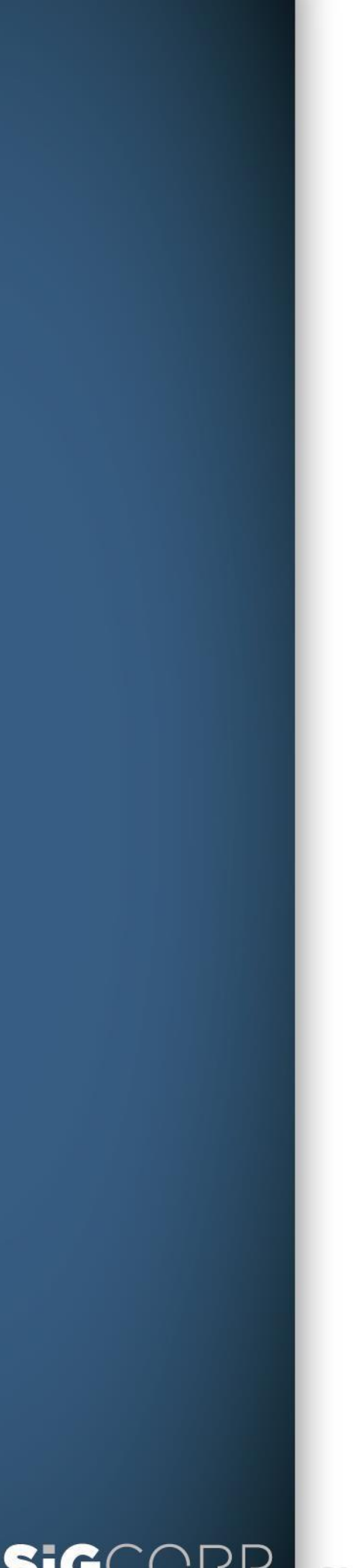

soluções para Gestão Pública

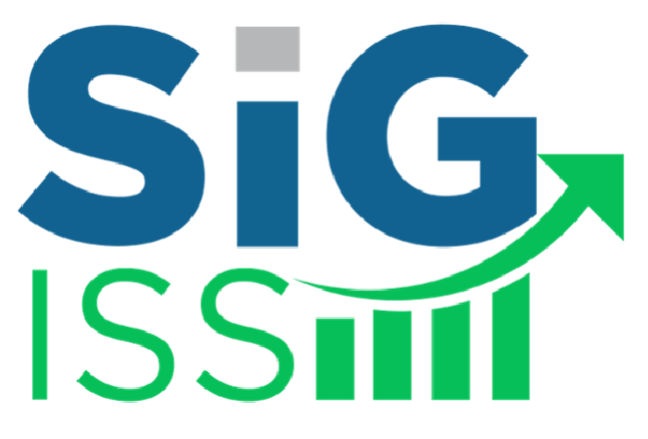

Sistema Integrado de Gerenciamento de Imposto Sobre Serviços - ISS

# MANUAL **CONTRIBUINTE**

Sig, Sig, Sig, Sig Sig Sig Sig Sig **SiG** 

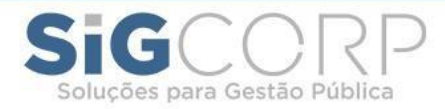

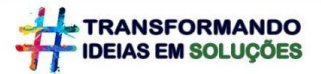

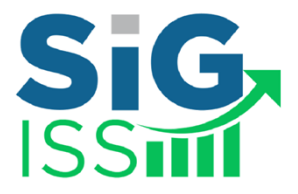

## Apresentação:

O Sistema Integrado de Gerenciamento de Imposto Sobre Serviços ou SIG-ISS é um sistema para gerenciamento do Imposto sobre Serviços – ISS – e cujo objetivo é promover a administração e controle da arrecadação deste imposto.

O sistema é totalmente operacionalizado pela Internet de forma extremamente simples e de fácil utilização, sem a necessidade de utilização de qualquer programa especial. Toda troca de informação dá-se através de preenchimento de telas (via Internet), ou seja, para acessar o SIG-ISS há somente a necessidade de utilização de programas normais para acesso à Internet.

O sistema encontra-se disponível 24 horas por dia e 7 dias por semana, podendo ser acessado de qualquer computador com acesso a Internet. Farão uso do sistema todas as Pessoas Jurídicas estabelecidas no Município, sejam elas Prestadoras ou Tomadoras de Serviços e todas as pessoas físicas que optarem pela utilização da nota fiscal.

Nesta apostila, detalharemos como funciona o Modulo de Acesso de Contribuintes emitentes de Notas Fiscais de Srviços Eletronicas – NFS-e e suas respectivas funções, como por exemplo: Escrituração Fiscal.

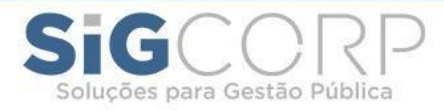

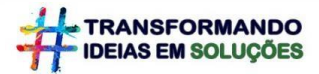

## Sumário

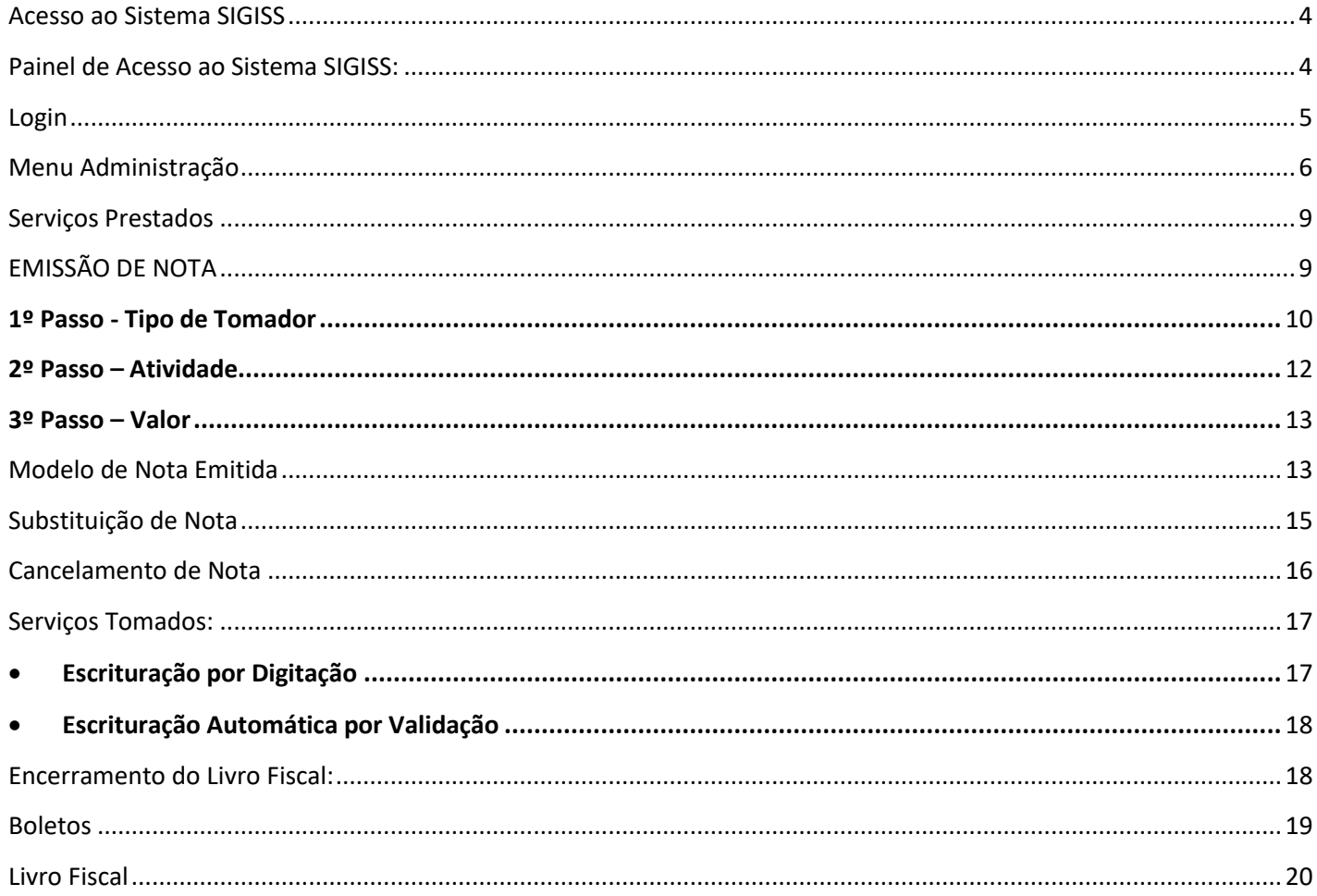

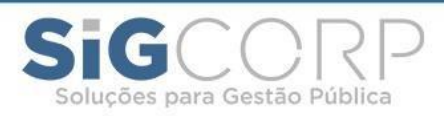

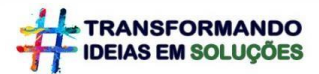

## <span id="page-3-0"></span>Acesso ao Sistema SIGISS:

Para acessar o sistema é necessário abrir a página da Prefeitura de sua cidade e clicar no ícone de acesso ao sistema de gestão do ISS ou através do link: [nomedaprefeitura.sigiss.com.br.](file:///C:/Users/thamires.ramos.SIGCORP/Downloads/nomedaprefeitura.sigiss.com.br)

Na tela principal o contribuinte encontrará todos os Manuais e vídeos explicativos:

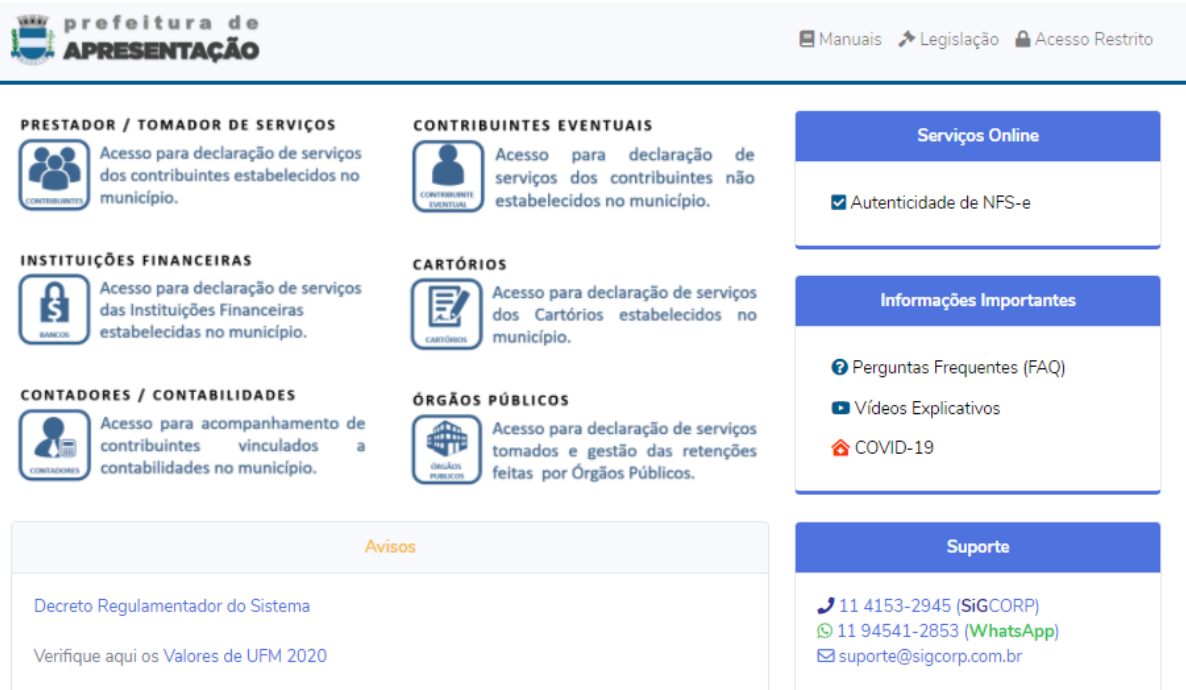

## Painel de Acesso ao Sistema SIGISS:

Após ser direcionado para o sistema de gestão do ISS (SIGISS) basta clicar no menu "Contribuintes" para ter acesso ao sistema:

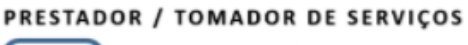

Acesso para declaração de serviços dos contribuintes estabelecidos no município.

#### **INSTITUIÇÕES FINANCEIRAS**

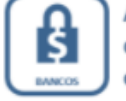

Acesso para declaração de serviços das Instituições Financeiras estabelecidas no município.

#### **CONTADORES / CONTABILIDADES**

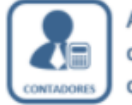

Acesso para acompanhamento de contribuintes vinculados a contabilidades no município.

#### **CONTRIBUINTES EVENTUAIS**

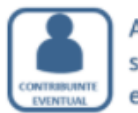

Acesso para declaração de serviços dos contribuintes não estabelecidos no município.

#### **CARTÓRIOS**

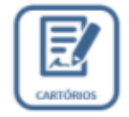

Acesso para declaração de serviços dos Cartórios estabelecidos no município.

#### ÓRGÃOS PÚBLICOS

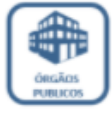

Acesso para declaração de serviços tomados e gestão das retenções feitas por Órgãos Públicos.

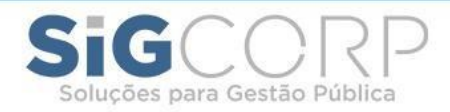

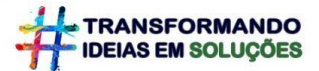

## <span id="page-4-0"></span>Login:

Após clicar no menu **"Contribuintes"** abrirá a tela abaixo solicitando o login e senha do contribuinte, bem com a digitação do digitar o número de confirmação no campo "captcha". O login e senha são fornecidos pela Prefeitura através de Cadastro junto à mesma e poderá ser alterado ao primeiro acesso:

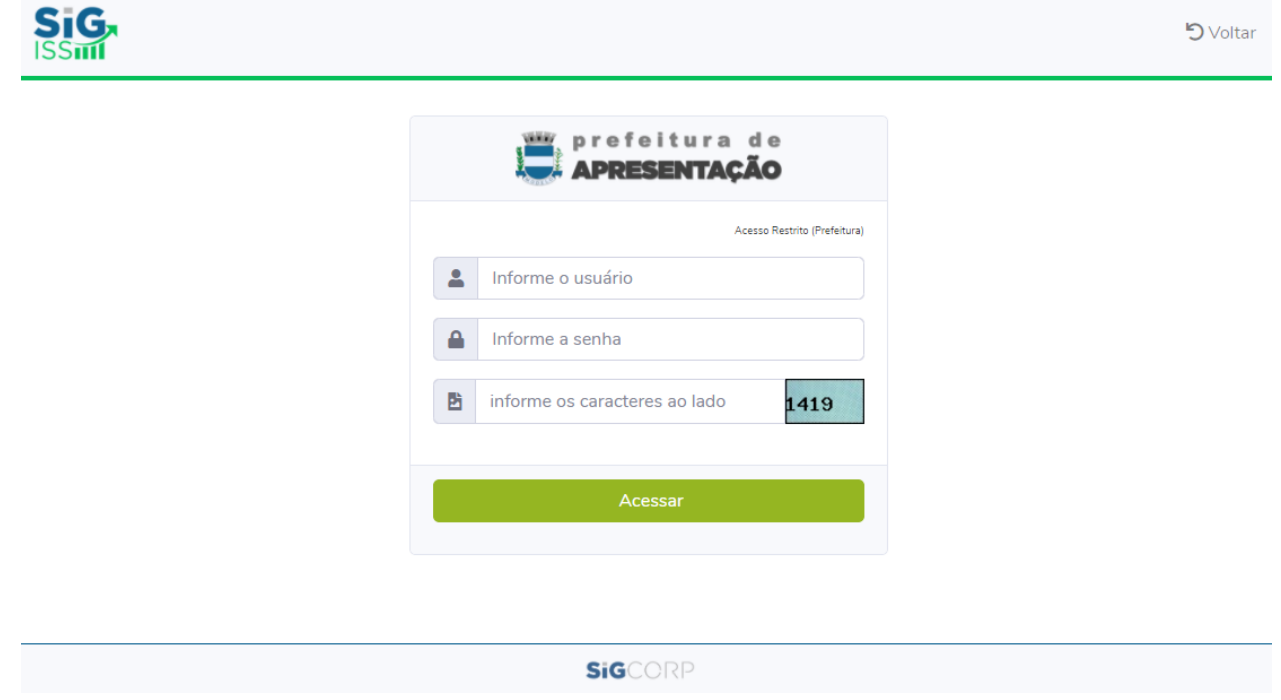

Ao entrar no sistema terá acesso ao painel de monitoramento, onde o sistema obtem os menus de Administração, Serviços Prestados e Serviços Tomados (tela abaixo):

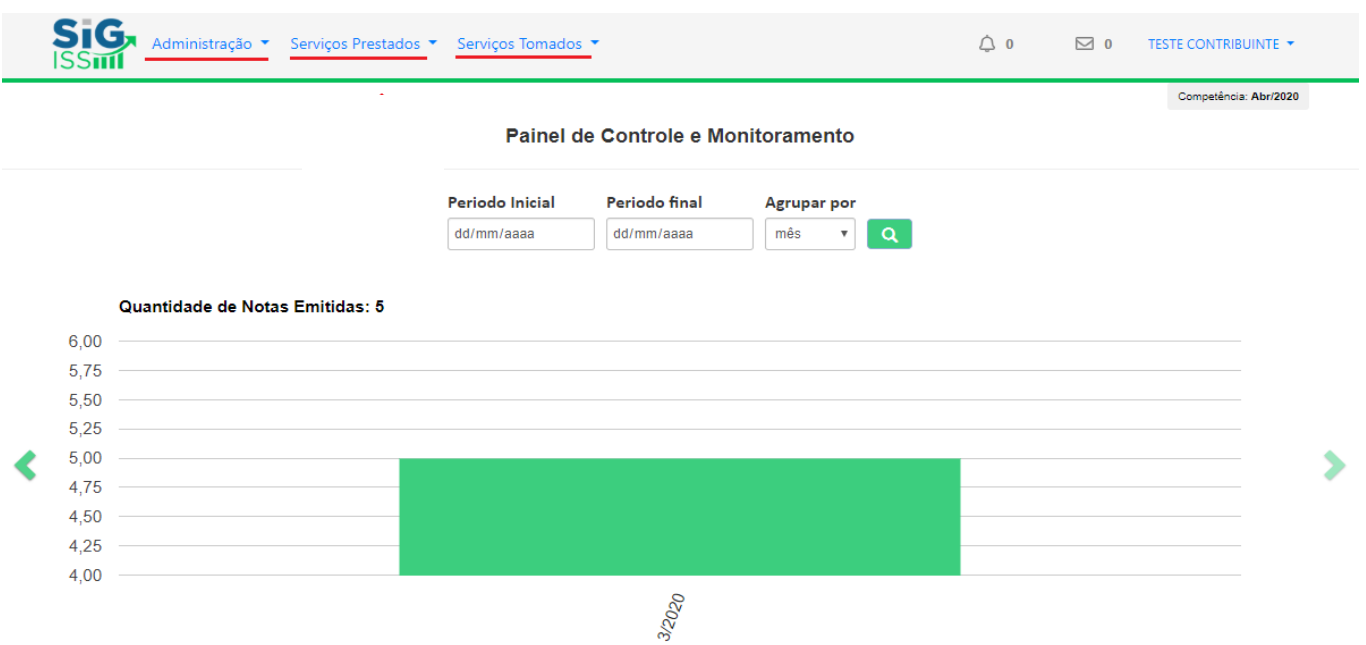

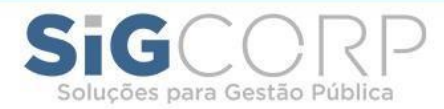

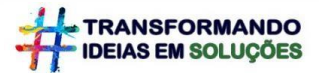

## <span id="page-5-0"></span>Menu Administração:

Nesse menu temos uma série de funcionalidades onde destacamos cada uma a seguir:

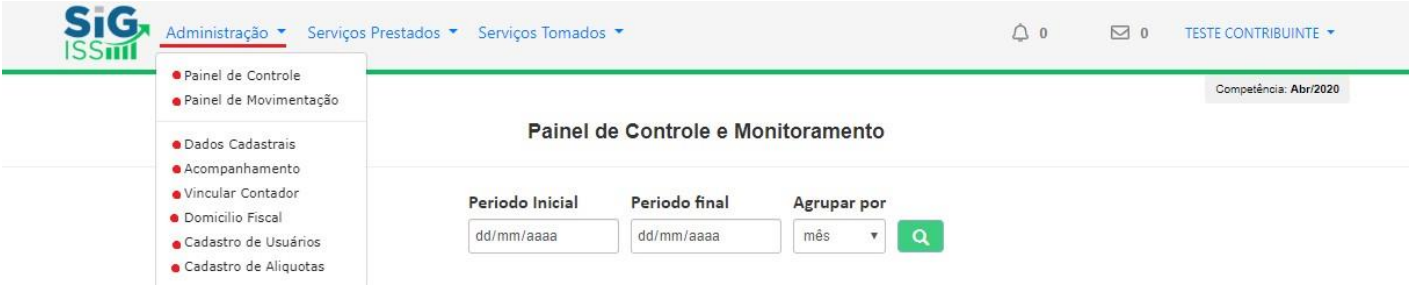

• **Painel de Controle:** Permite visualizar toda a movimentação de notas emitidas, canceladas, faturamento, atividades, impostos gerados no município e fora etc.;

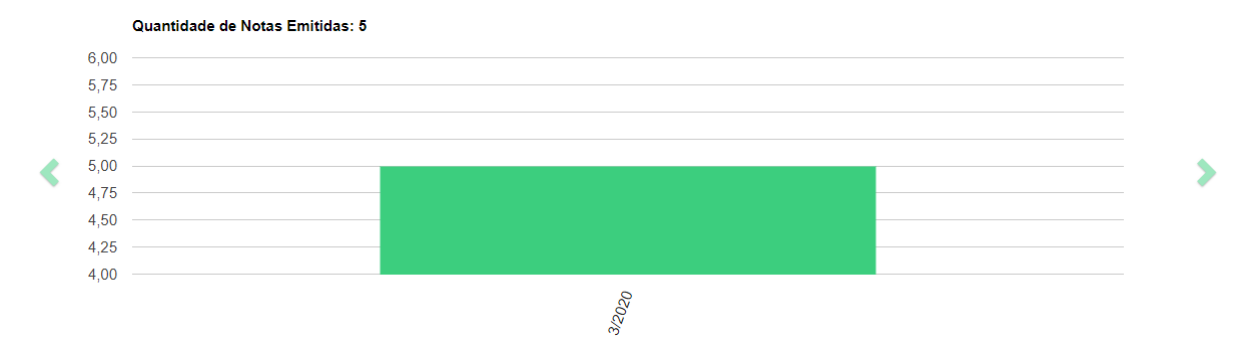

• **Painel de Movimentação:** Permite acessar toda a movimentação dos serviços prestados e tomados, encerramentos, boletos, livros fiscais, bem como a ferramenta para exportaçãode notas nos formatos XML e XLS, serviços quais serão melhores detalhados nos menus seguintes de serviços prestados e tomados;

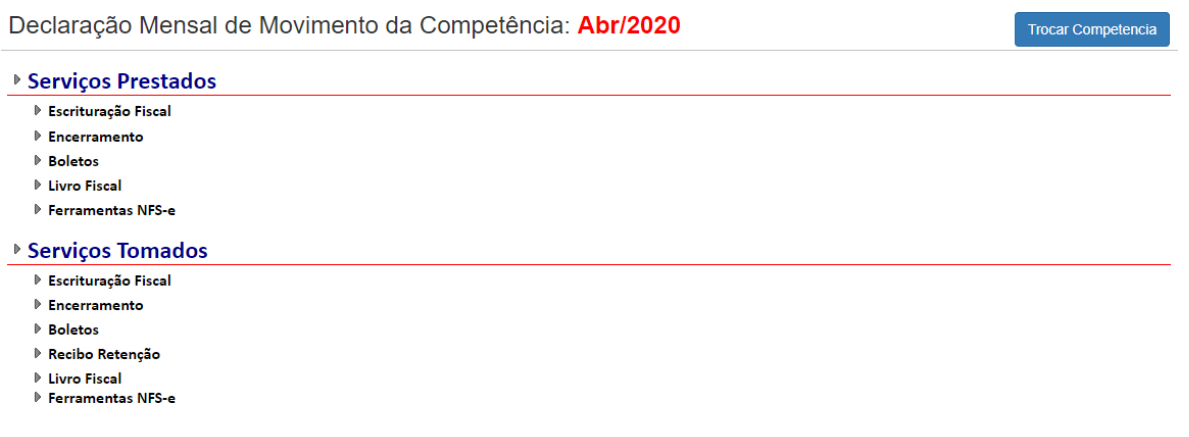

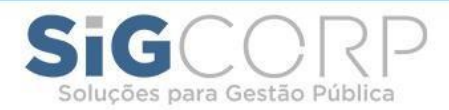

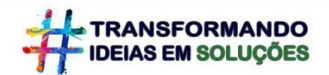

• **Dados Cadastrais:** Permite acessar todas informações cadastrais, onde permitirá a alteração senha caso seja necessário.

Havendo divergência entre os dados cadastrais da empresa para com o do município, o contribuinte deverá procurar a prefeitura para atualização:

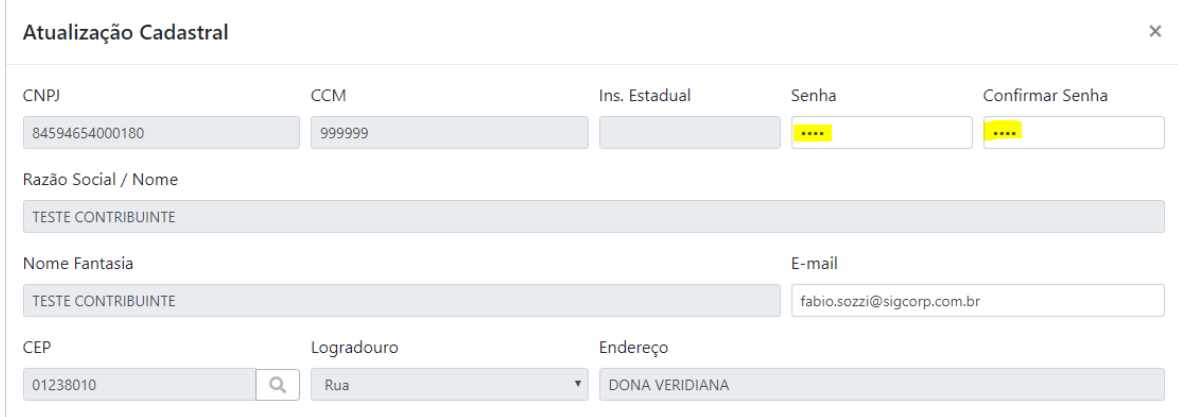

• **Acompanhamento:** É um painel que permite a visualização de toda movimentação do contribuinte como: parâmetros de enquadamento tributário, serviços habilitados para prestar serviços, movimentação, notas de serviços prestados e tomados e boletos gerados;

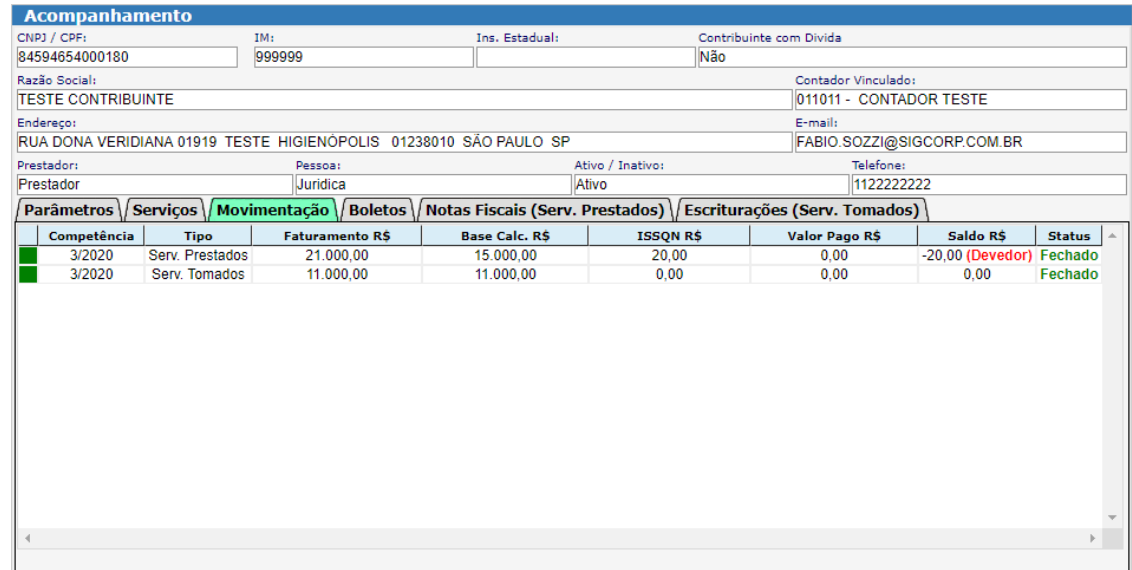

• **Vincular o Contador:** Ambiente que permite o contribuinte vincular o seu contador dando total acesso para o mesmo acessar o sistema e ecriturar suas movimentações;

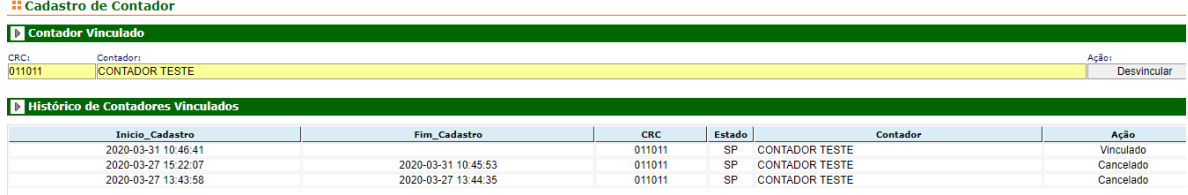

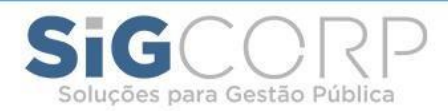

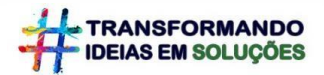

• **Domicilio Fiscal:** Ambiente que permite a troca de informações entre o contribuinte e o fisco eletronicamente;

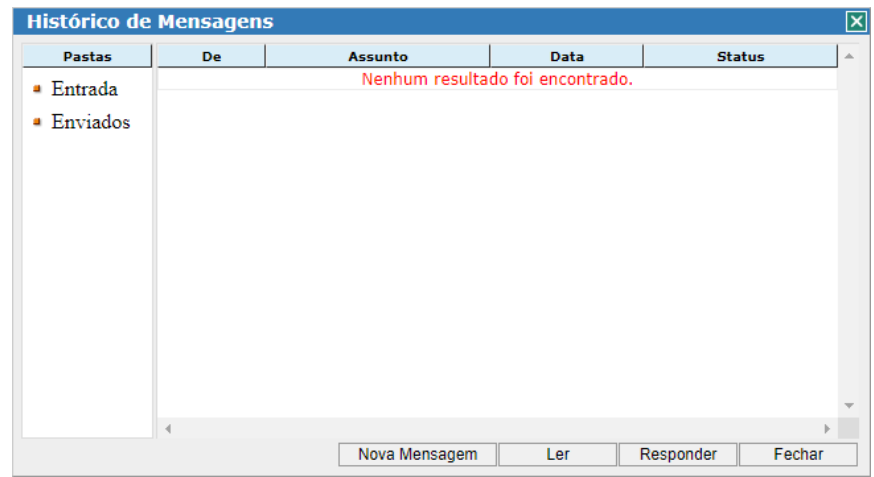

• **Cadastro de Usuários:** Permite o contribuinte cadastrar um segundo usuário no sistema para utilização com às devidas restrições configuradas ao acesso;

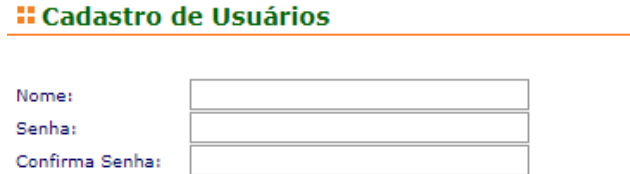

• **Cadastro de Alíquotas:** Permite o contribuinte cadastrar as alíquotas dos impostos Federais nos campos abaixo para a devida retenção automatica nas emissões das notas destacando os respectivos valores;

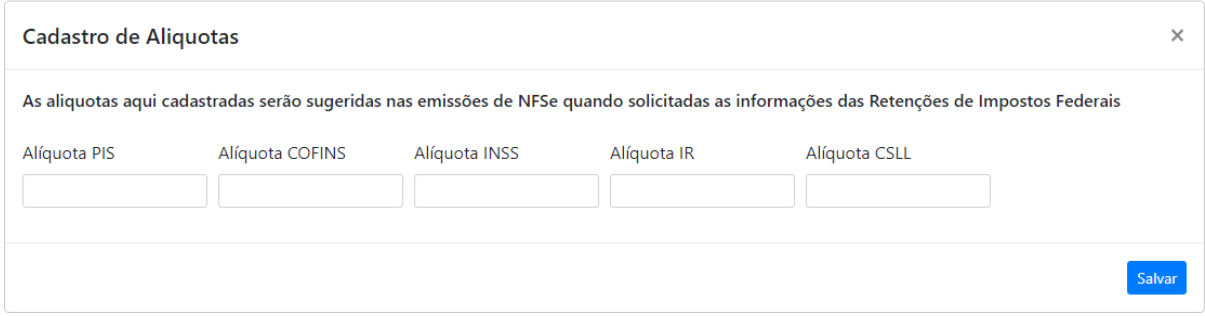

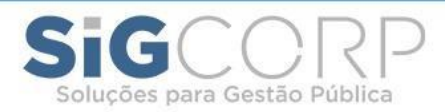

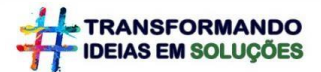

## <span id="page-8-0"></span>Serviços Prestados:

Esse menu permite executar toda rotina de escrituração dos serviços prestados, encerramento, geração de boletos e impressão do livro fiscal:

• **Nota Fiscal de Serviços Eletrônica – NFS-e:** Uma vez que liberado pela prefeitura a emissao de notas ao contribuinte, para emitir uma nota basta clicar no menu Serviços Prestados e em Emissão de NFS-e que abrirá a seguinte tela:

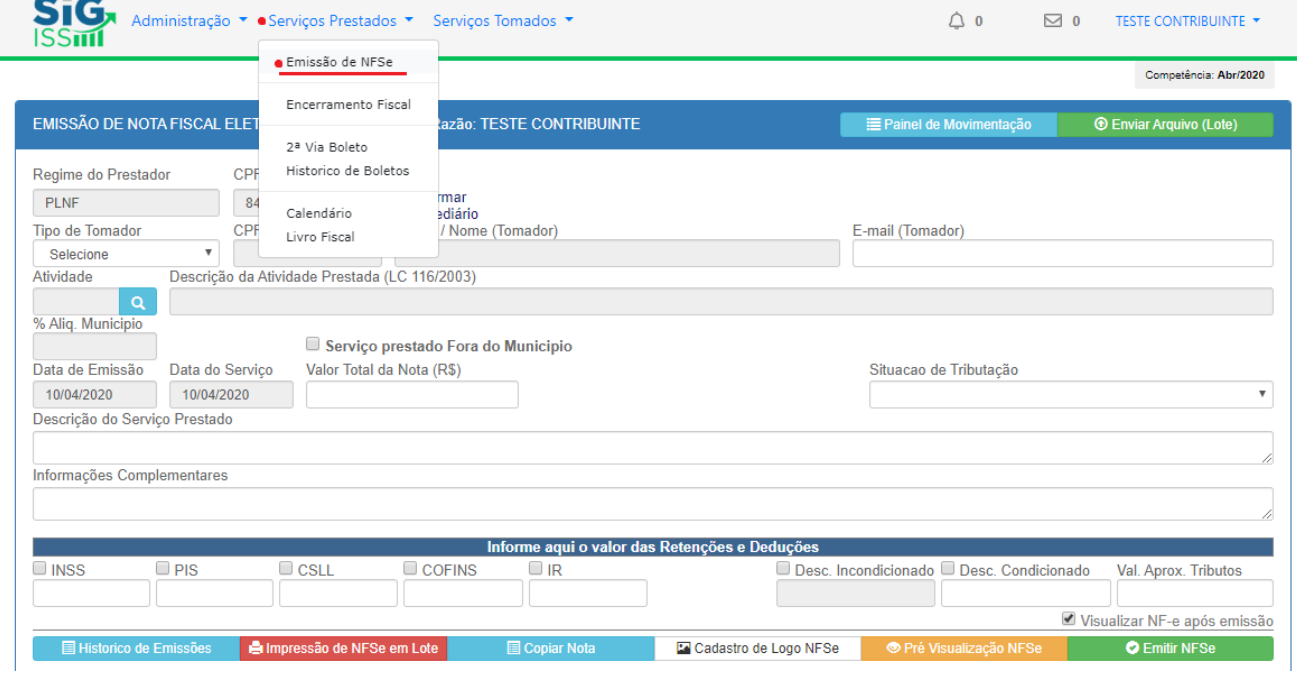

O sistema de notas está preparado e adequado para interpretar a Legislação Federal (LC 123/2003) e ao Código Tributário Municipal, onde requer que o contribuinte preencha apenas os campos necessários para a emissão da nota e toda a regra de tributação o sistema definirá automaticamente, sem a necessidade de intervenção do contribuinte na definição "situação de tributação" da nota, conforme detalhamos abaixo o passo-a-passo:

## EMISSÃO DE NOTA**:**

<span id="page-8-1"></span>A emissão de nota já é uma rotina conhecida pelos contribuintes e contadores, e nesse novo sistema denominado SIG-ISS não será diferente, *pois não vamos reinventar a roda* e, para emissão de notas as informações são as mesmas, e nesse novo sistema **3 (três)** informações são essenciais para a emissão da nota que permitirá o sistema a definição da tributação da nota de acordo com as legislações vigentes, dando total amparo e segurança aos contribuintes do município proporcionando maior assertividade fiscal em suas declaraçôes. Essa inteligência fiscal é uma das diferenças em que o sistema tráz de novo aos contribuintes, conforme demonstramos a seguir:

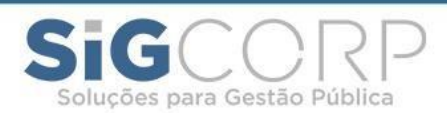

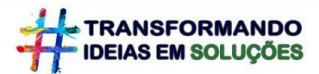

As 3 (três) informações essenciais para emissão de nortas são:

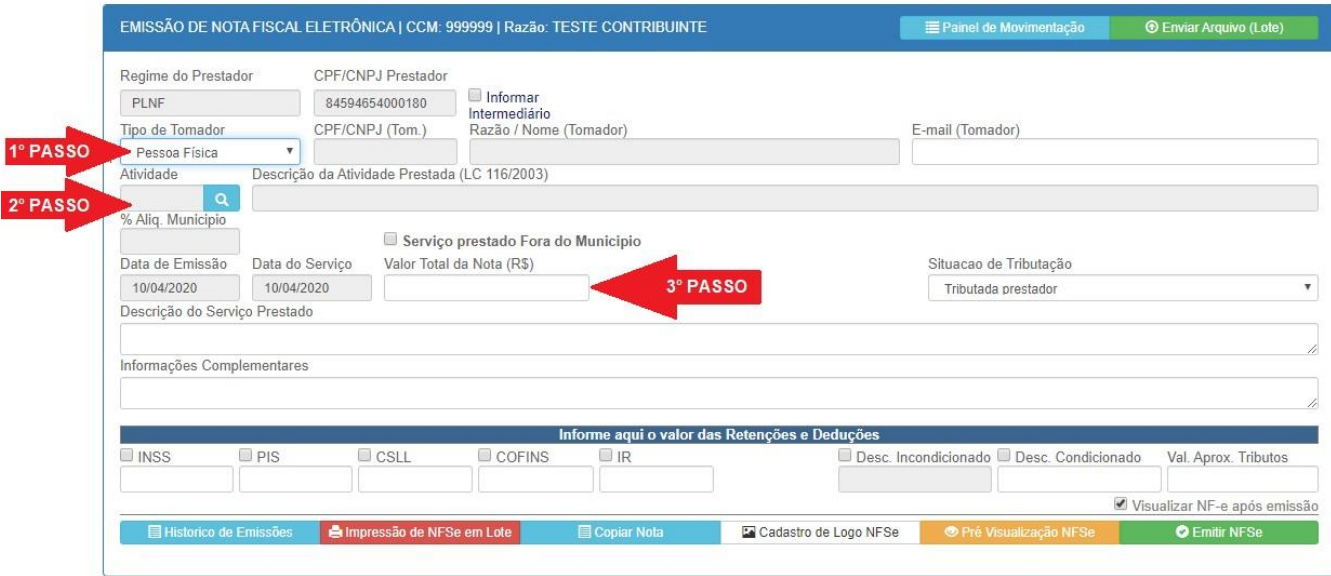

<span id="page-9-0"></span>**1º Passo - Tipo de Tomador:** Selecionar quem é o tomador do serviço, sendo:

- **Pessoa Física**: É o tomador que não tem uma empresa aberta e nem inscrição na prefeitura, mas, assim como Pessoa Jurídica pode tomar serviços;
- **Pessoa Jurídica do Município**: É o tomador PJ com empresa estabelecida no município e inscrição municipal ativa, sendo sempre identificada no cadastro do sistema por sua IM (Inscrição Municipal), ou CNPJ (Cadastro Nacional de Pessoa Jurídica) ou por sua Razão Social. Obs: Todas as empresas estabelecidas no município já são cadastradas no sistema permitindo a busca e o preenchimento automático;
- **Pessoa Jurídica de Fora**: É o tomador PJ com empresa **não** estabelecida no município e **não**  dispõe de inscrição municipal no município, sendo sempre identificada no cadastro do sistema por seu CNPJ (Cadastro Nacional de Pessoa Jurídica), ou por sua Razão Social. Obs: As empresas de fora "possivelmente" estarão cadastradas no sistema, caso não a localize o sistema permitirá o cadastro da mesma;
- **Exportação (Tomador de Fora do País)**: É o tomador PJ com empresa estabelecida fora do país, sendo possivelmente identificada no cadastro do sistema por sua Razão Social; e
- **Produtor Rural ou Candidato Político**: Seguem os mesmos critérios anteriores de PJ ou PF.

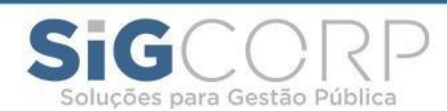

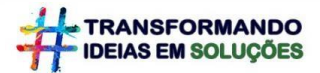

Após selecionar o tipo de tomador o sistema abre um formulário para a busca da empresa:

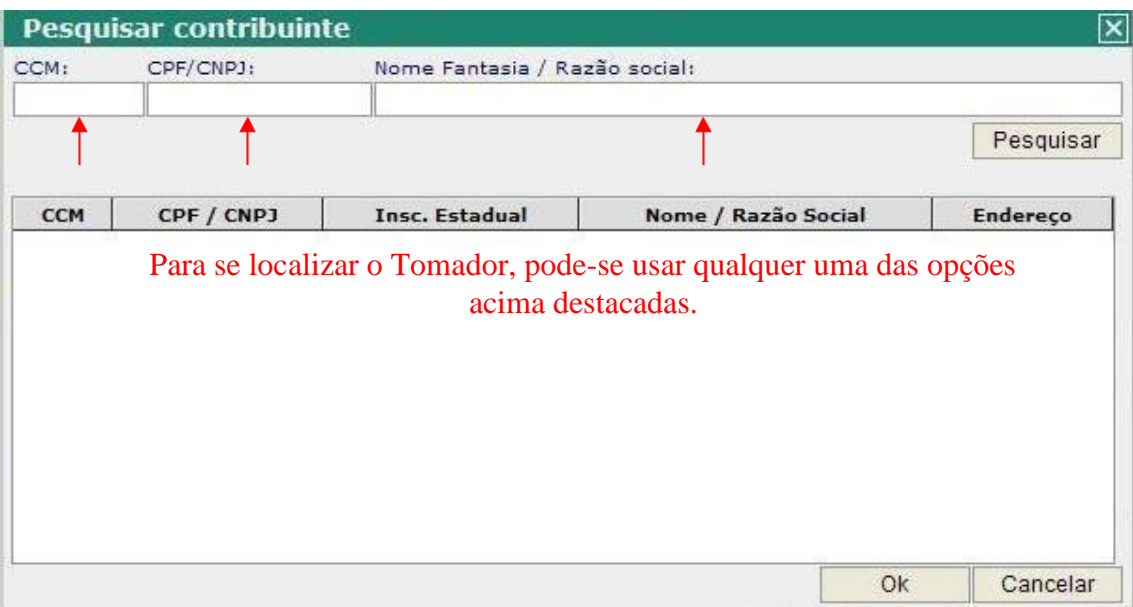

Após preencher os dados de busca em um dos campos acima, clique em pesquisar e o sistema localizará o tomador. Assim basta selecionar a empresa encontrada e clicar em OK ou clicar duas vezes sobre o nome da empresa que o sistema preencherá os dados no formulário de emissão notas automaticamente:

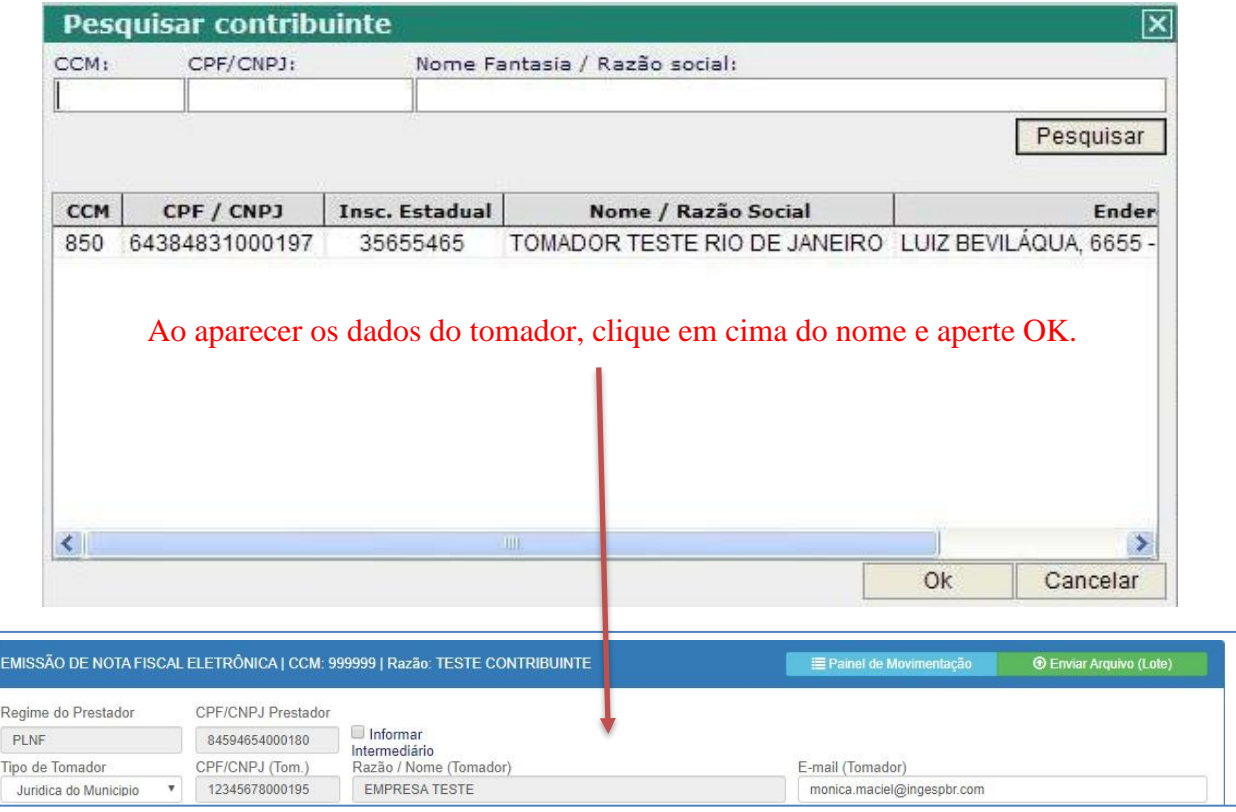

SIGCORP Tecnologia da Informação Ltda.

Matriz: Avenida Cauaxi, nº 293 - 5º Andar Edifício Alpha Green Business Tower Alphaville Industrial - Barueri - SP - CEP: 06454-943 Fone: (11) 4153-2945

sigcorp.com.br

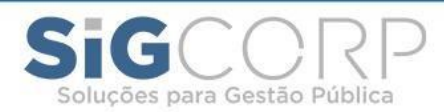

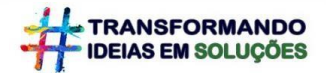

Caso de pesquisar um cadstro de **"PJ de fora"** ou **"PF"** e o sistema **não localizar**, o mesmo permitirá o cadastro ao clicar no **botão novo**. Uma vez cadastrado a nova empresa ficará disponível para às próximas pesquisas:

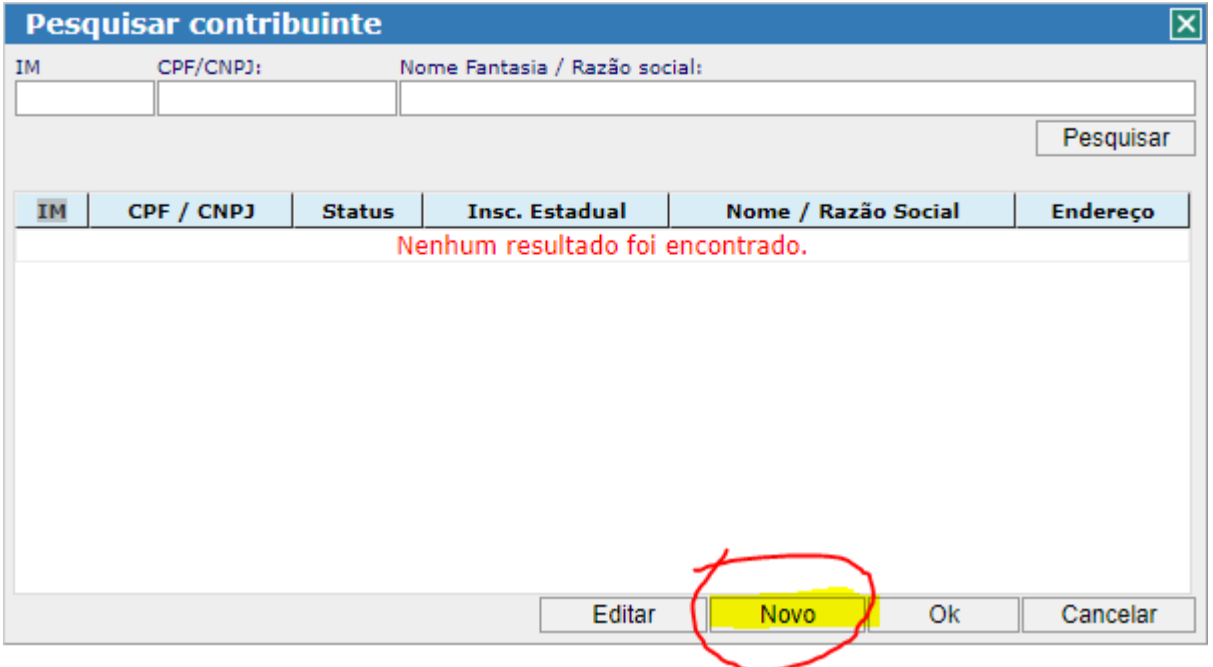

<span id="page-11-0"></span>**2º Passo – Atividade:** Deverá selecionar a atividade de serviço permitida pela prefeitura para emitir nota, onde basta clicar na lupa do campo "atividade" e selecionar o código de atividade:

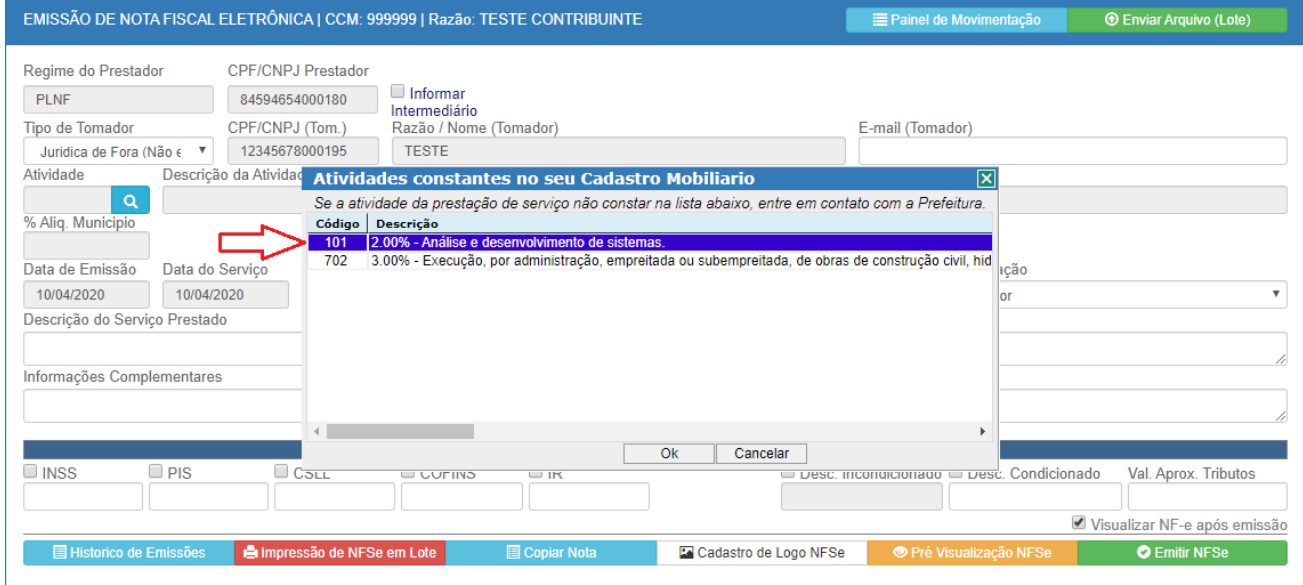

#### SIGCORP Tecnologia da Informação Ltda.

Matriz: Avenida Cauaxi, nº 293 - 5º Andar Edifício Alpha Green Business Tower Alphaville Industrial - Barueri - SP - CEP: 06454-943 Fone: (11) 4153-2945

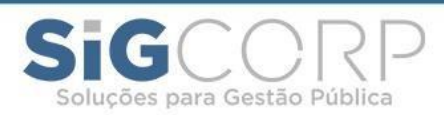

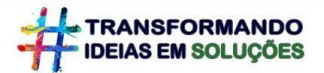

<span id="page-12-0"></span>**3º Passo – Valor:** Deverá colocar o valor total do serviço prestado qual é a terceira informação essencial para a emissão da nota. Com o preencimento dessas 3 informações o sistema define a situação de tributação de acordo com as regras definidas pelas legislações vigentes, não sendo possível a ateração por parte do emissor prestador:

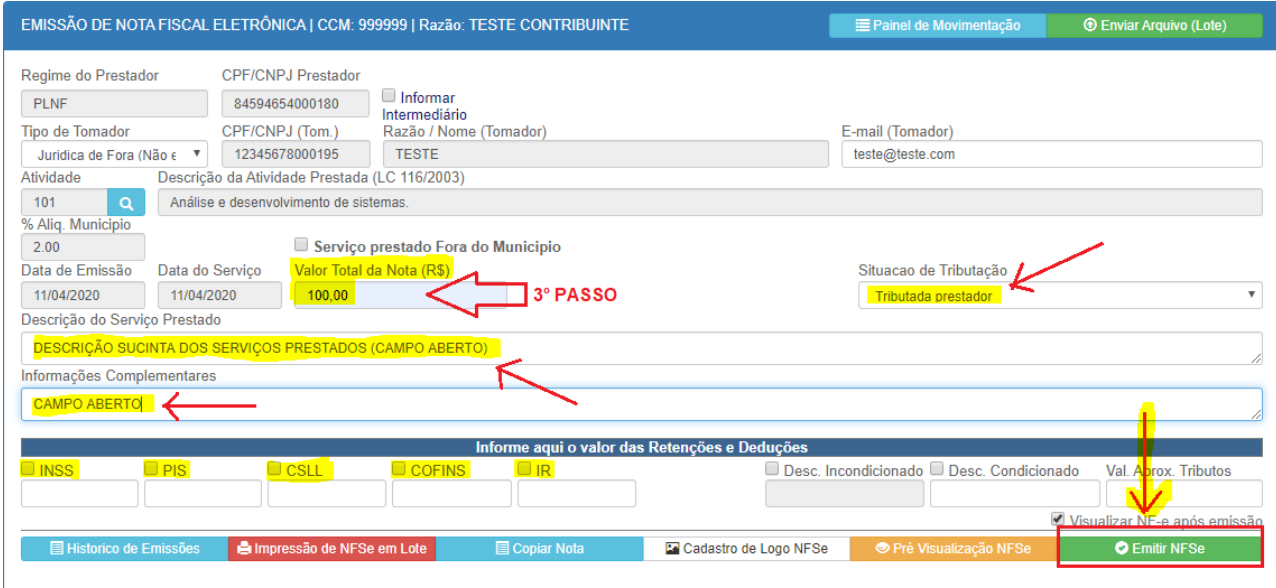

Após preencher o campo valor da nota, o sistema requer informações complementares como:

- Descrição do Serviço Prestado: Campo aberto para descrição dos serviços
- Informações Complementares: Campo aberto para informações complementares
- Retenções de Impostos Federais: Reterá ao cadastrar as alíquotas em seu cadastro
- Deduções: Descontos condicionado e incondicionado (consultar legislação permissão)
- Valor Aproximado dos Tributos: Consultar tabela IBPT ou seu contador

Por fim, para concluir a emissão da nota basta clicar no botão "Emitir NFSe", que o sistema gerará a nota (modelo de nota emitida abaixo):

**O** Emitir NFSe

Outras funcionalidades na ferramenta de emissão de notas:

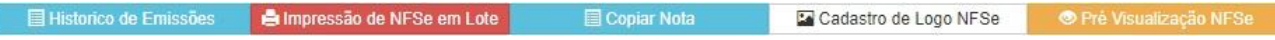

- Histórico de Emissões: permite visualizar as notas emitidas.
- Impressão de NFSe em Lote: permite imprimir várias notas num único arquivo.
- Copiar Nota: permite copiar os dados de uma nota já emitida evitando retrabalho.
- Cadastro de Logo: permite inserir o logo de sua empresa para sair nas notas emitidas.
- Pré Visualização: permite visualizar a nota antes da emissão.

## Modelo de Nota Emitida

<span id="page-12-1"></span>Após a emissão da nota e mesma gera um PDF para impressão e envia um e-mail para o tomador com um link para visualização e o arquivo XML.

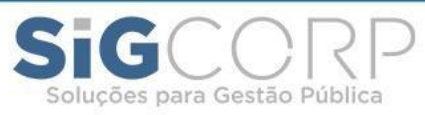

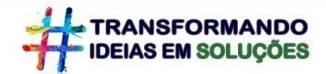

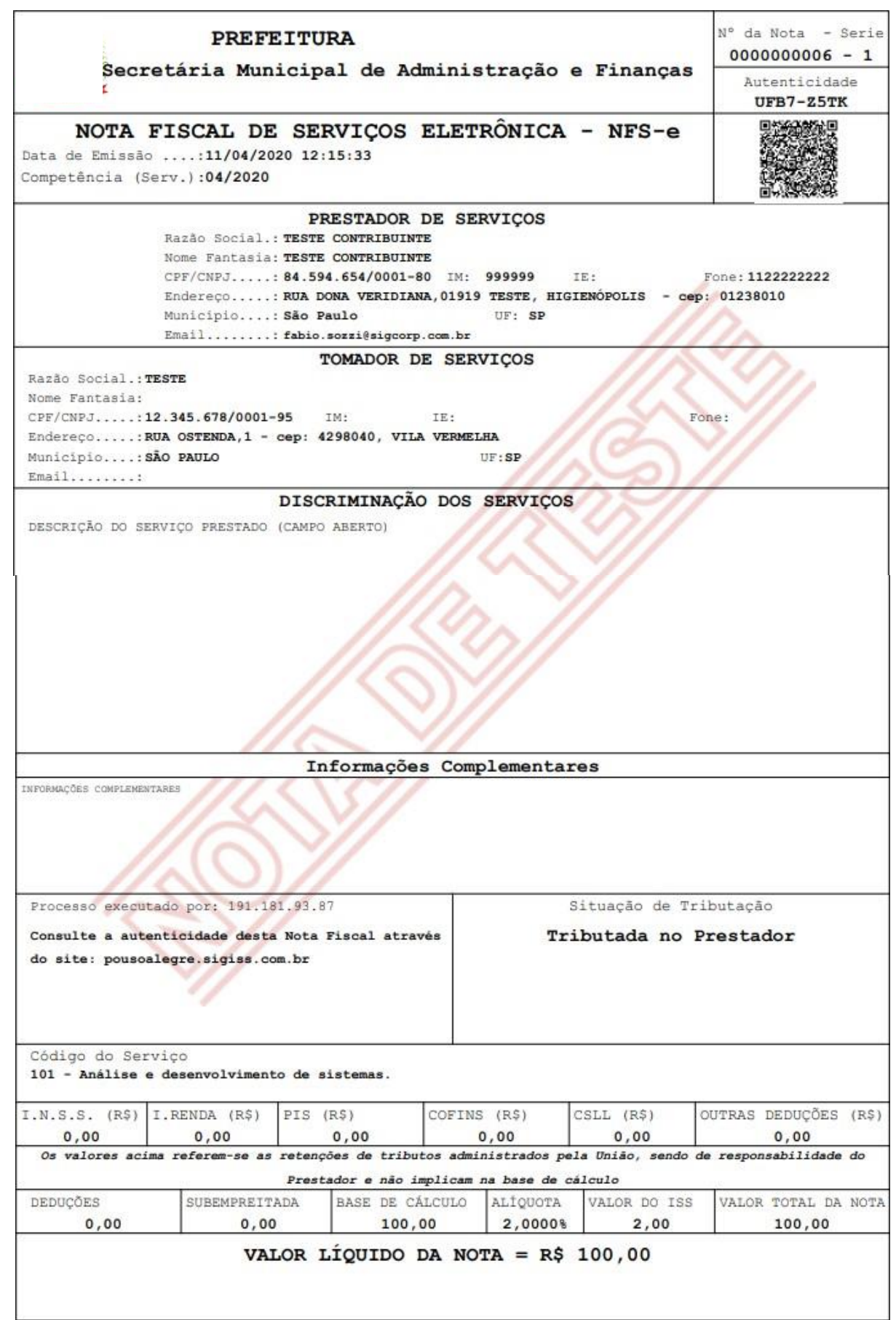

SIGCORP Tecnologia da Informação Ltda.

sigcorp.com.br

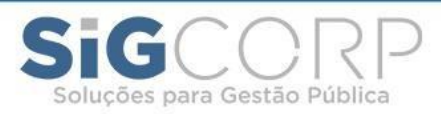

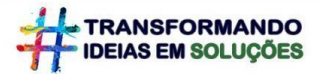

## <span id="page-14-0"></span>Substituição de Nota

Para substituição de nota basta clicar em "Substituir NFSe" que automaticamente o sistema mostrará qual nota emitida poderá ser substituída e, após solecioná-la, basta colocar o motivo da substituição e clicar em "OK":

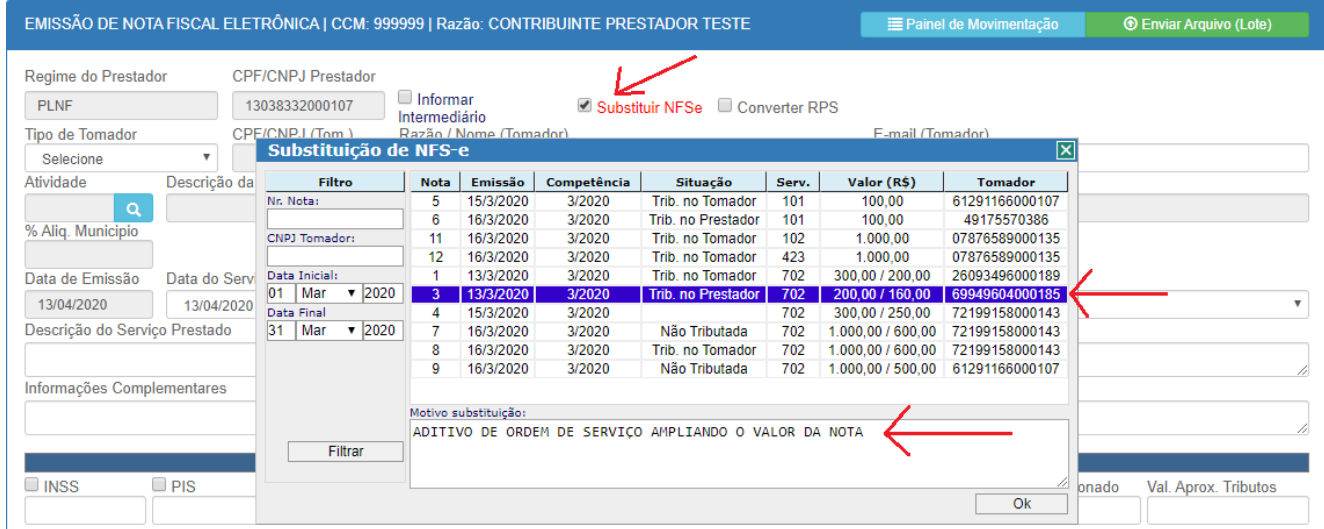

O sistema abrirá o formulário de "Emissão de NFS-e" já com todos os dados preenchidos para que possa efetuar a devida correção e em seguida clicar no botão "Emitir NFSe":

Obs.: Caso a alteração seja o valor da nota o sistema permitirá somente um novo valor igual ou maior que a nota substituída:

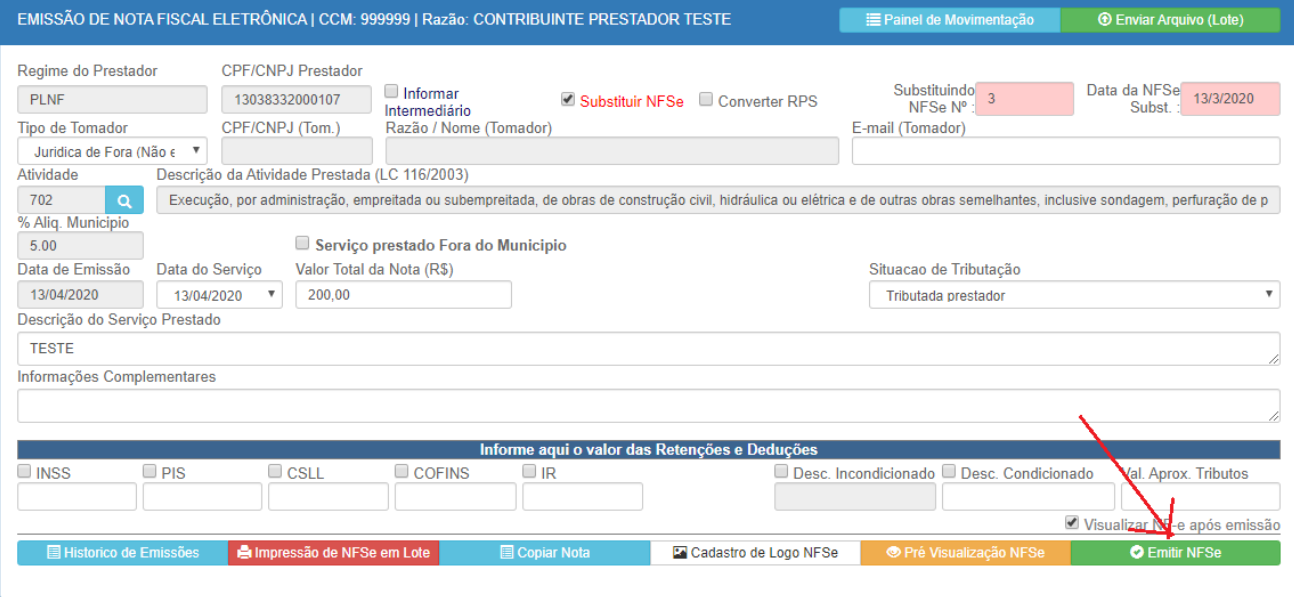

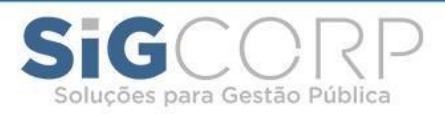

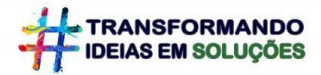

## <span id="page-15-0"></span>Cancelamento de Nota

Para cancelamento de nota basta clicar em "Histórico de Emissões" de notas que automaticamente o sistema mostrará qual nota emitida poderá ser cancelada e, após solecioná-la, basta colocar o motivo do cancelamento no formulário que abrirá e clicar em "Cancelar NFSe":

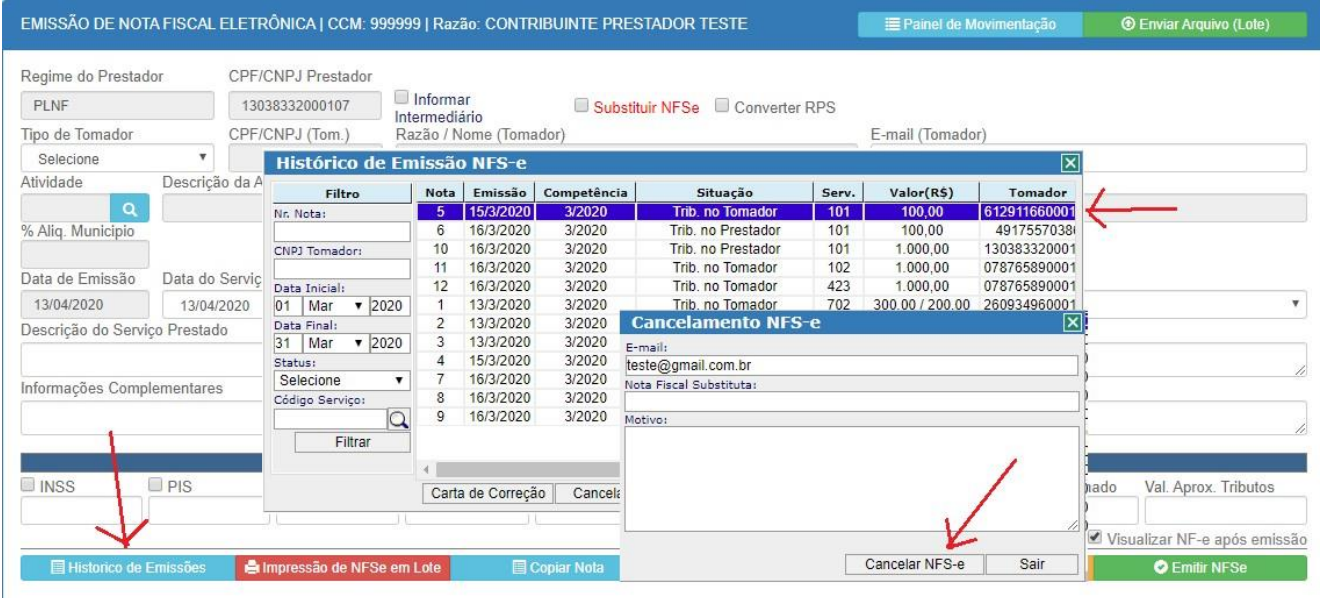

Após a confirmação de cancelamento o sistema enviará um e-mail com a cópia da nota cancelada para o tomador e registrará na nota uma tarja vermelha de cancelada:

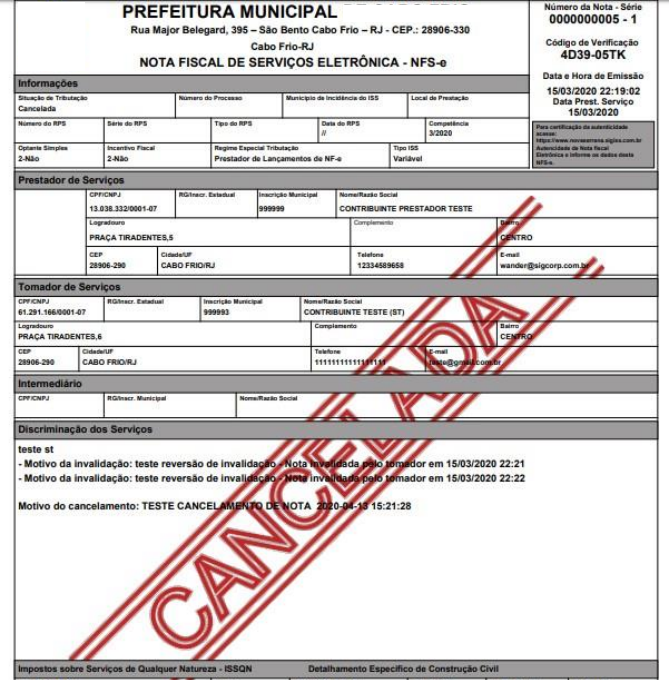

### SIGCORP Tecnologia da Informação Ltda.

Matriz: Avenida Cauaxi, nº 293 - 5º Andar Edifício Alpha Green Business Tower Alphaville Industrial - Barueri - SP - CEP: 06454-943 Fone: (11) 4153-2945

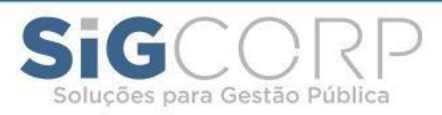

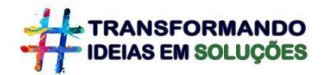

## <span id="page-16-0"></span>Servicos Tomados:

Esse menu permite executar toda rotina de escrituração, encerramento, geração de boleto e impressão do livro fiscal. A escrituração de serviços tomados se dá de 2 (duas) formas: "**Escrituração por Digitação"** ou "**Escrituração Automática por Validação da Nota**":

<span id="page-16-1"></span>• **Escrituração por Digitação:** Essa funcionalidade está disponível somente para escrituração de documentos (nota, recibo RPA, talões etc.) de **empresas não estabelecidas no município** ou **Pessoa Física**, qual o tomador para fazer a escrituração basta clicar no menu **Serviços Tomados** e em **Escrituração** que abrirá a seguinte tela:

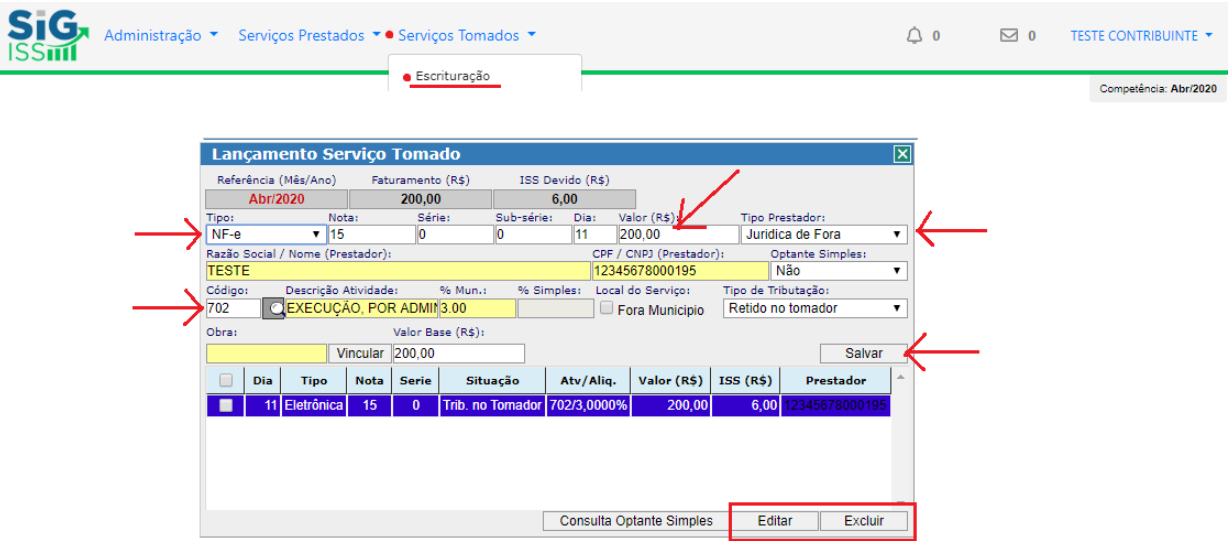

Para escriturar o documento fiscal basta preencher osseguintes campos:

- Tipo de Documento: Nota, Recibo RPA, Talão etc.;
- Número da Nota, Série, Sub-série, Dia e Valor;
- Tipo de Prestador: segue as mesmas instruções da emissão de nota;
- Optante do Simples: Mencionar se o Prestador é Optante ou não do Simples;
- Código de Atividade: segue as mesmas instruções da emissão de nota;
- Tipo de Tributação: O sistema que define;
- Para concluir o lancamento clicar em Salvar; e
- Para alterar ou excluir um lançamento basta clicar nos botões "Editar ou Excluir".

#### \*O sistema também permitirá a escrituração de notas em lote por arquivo, onde basta o tomador baixar o manual disonível no sistema e se adequar:

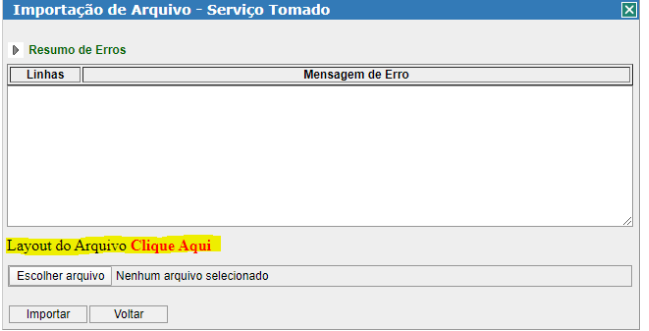

<span id="page-17-0"></span>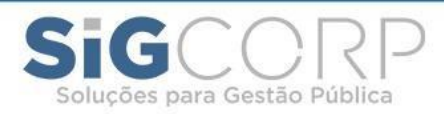

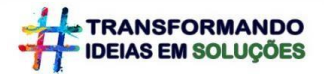

• **Escrituração Automática por Validação:** Essa fincionalidade está disponível para escrituração de NFS-e de **empresas prestadoras estabelecidas no município**, qual o contribuinte receberá automaticamente as notas de serviços tomados dentro do próprio sistema para validação, e, para validar a nota basta clicar no menu **Serviços Tomados** e em **Escrituraçã**o que abrirá a seguinte tela:

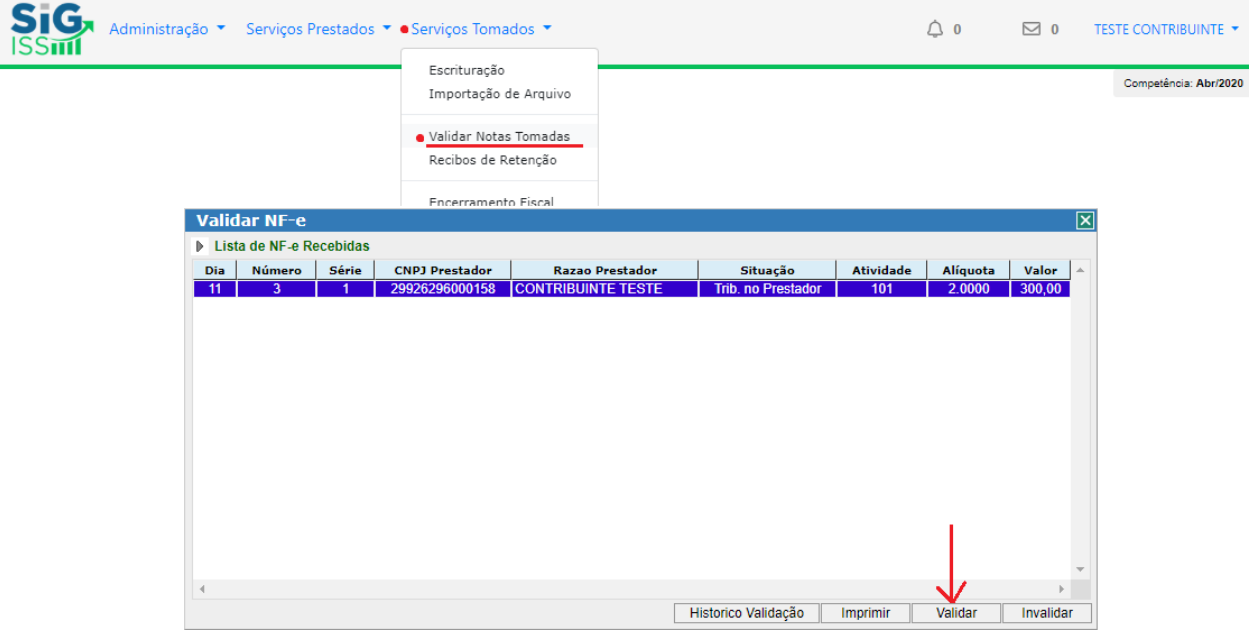

Para concluir a escrituração basta selecionar a nota e clicar no botão **"Validar**". Caso deseja verificar a nota antes da validação é só clicar no botão "Imprimir" para visualizá-la. E, caso não a reconheça basta clicar no botão "Invalidar" para recusá-la.

## <span id="page-17-1"></span>Encerramento do Livro Fiscal:

Após todas as escriturações para encerramento do livro fiscal basta o tomador acessar o menu **Serviços Tomados** e em **Encerramento** clicar no botão "**Encerrar mês**":

![](_page_17_Picture_111.jpeg)

#### SIGCORP Tecnologia da Informação Ltda.

Matriz: Avenida Cauaxi, nº 293 - 5º Andar Edifício Alpha Green Business Tower Alphaville Industrial - Barueri - SP - CEP: 06454-943 Fone: (11) 4153-2945

![](_page_18_Picture_0.jpeg)

![](_page_18_Picture_1.jpeg)

#### Ao encerrar o mês o sistema gera o certificado de encerramento:

#### **CERTIFICADO DE ENCERRAMENTO SERVICOS TOMADOS**

![](_page_18_Picture_59.jpeg)

\*Este documento não é valido para o recolhimento do imposto.

### <span id="page-18-0"></span>Boletos:

Após o encerramento do livro fiscal o sistema gera o boleto automaticamente conforme os lançamentos e para o tomador imprimir o boleto para pagamento basta acessar os **Serviços Tomados** e em **Histórico de Boletos** clicar cobre o **número de boleto** gerado para impressão e pagamento:

![](_page_19_Picture_0.jpeg)

![](_page_19_Picture_1.jpeg)

![](_page_19_Picture_109.jpeg)

## <span id="page-19-0"></span>Livro Fiscal:

Por fim, após o encerramento do livro fiscal para impressão do livro basta acessar os **Serviços Tomados** e clicar em **Livro Fiscal**:

![](_page_19_Picture_110.jpeg)

Juros

 $0.00$ 

Multa

 $0.00$ 

 $0.00$ 

#### SIGCORP Tecnologia da Informação Ltda.

Matriz: Avenida Cauaxi, nº 293 - 5º Andar Edifício Alpha Green Business Tower Alphaville Industrial - Barueri - SP - CEP: 06454-943 Fone: (11) 4153-2945

Tipo

Tomado

**Status** 

Valido

Aviso

 $\overline{22}$ 

Valor

 $6.00$ 

Correção

 $0.00$ 

#### sigcorp.com.br

Vencimento

15/05/2020

Emissão

11/04/2020

Filial: Avenida Cassiano Ricardo, nº 601 - Sala 138 Edifício The One Office Tower - Jardim Aquarius São José dos Campos - SP - CEP: 12246-870 Fone: (12) 3207-4313

Pagar

Não Pago

![](_page_20_Picture_0.jpeg)

![](_page_20_Picture_1.jpeg)

![](_page_20_Picture_2.jpeg)

![](_page_20_Picture_3.jpeg)

www.sigcorp.com.br